## Creating a Legend for the CDL Image in ArcGIS

## Note: If you have downloaded CDL data from CropScape, then you will need to perform the steps in this first paragraph, which details how to add category names to a .tif image downloaded from CropScape in ESRI's ArcGIS ArcMap application:

The CDL .tif file contains the category values but not the category names. For ESRI's ArcGIS ArcMap application to display the category names, download the file: <u>generic\_cdl\_attributes.tif.vat.dbf</u>. This generic file contains all possible CDL colors and category names. As long as the .tif file and the .tif.vat.dbf file have the same file name, then the category names will load automatically in ArcMap. So change the file name (not extension) of the generic\_cdl\_attributes.tif.vat.dbf to match the file name of the downloaded CDL .tif file. Then add the .tif file as a layer in ArcMap. The category names will display in the Table of Contents window. Example 1 - If the downloaded .tif file is: \_NASS\_DATA\_CACHE\_CDL\_2010\_clip\_20110307142903\_862761787.tif Change the generic\_cdl\_attributes.tif.vat.dbf file name to:

\_NASS\_DATA\_CACHE\_CDL\_2010\_clip\_20110307142903\_862761787.tif.vat.dbf Example 2 – If you renamed the downloaded .tif file to MyCDL.tif, then rename the generic\_cdl\_attributes.tif.vat.dbf file name to MyCDL.tif.vat.dbf.

1) Open ArcGIS and add the .tif or .img file to the map document:

| 😪 Untitled - ArcMap - ArcInfo                                                                                                    |
|----------------------------------------------------------------------------------------------------|
| <u>File Edit View Insert Selection Tools Window H</u> elp                                                                                                    |
| 🗋 🖆 🖬 🎒 👗 🖻 🛍 🗙 🗠 🗠 🔶 [1:3,011,522 💽 💽                                                                                                    |
| Editor Task: Create New Feature Target:                                                                                                    |
| Add Data                                                                                                    |
| Look in: 🗀 NASS_AR                                                                                                    |
| <pre>cdl_awifs_r_ar_2007_albers.img cdl_awifs_r_ar_2007_albers.tif cdl_awifs_r_ar_2007_albers_confidence.img cdl_awifs_r_ar_2007_albers_confidence.tif cdl_awifs_r_ar_2007_utm15.img cdl_awifs_r_ar_2007_utm15.tif cdl_awifs_r_ar_2007.jpg</pre> |
| Name: cdl_awifs_r_ar_2007_utm15.tif Add                                                                                                    |
| Show of type: Datasets and Layers (*.lyr)                                                                                                    |

2) Right click the image in the table of contents to get the Layer Properties form.

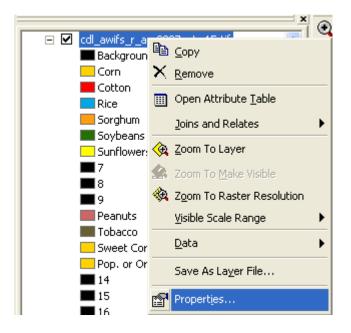

3) Select the Symbology tab. The Colormap will display:

| Layer Properties       |                                          | ? 🔀      |
|------------------------|------------------------------------------|----------|
|                        | Display Symbology Fields Joins & Relates |          |
| Show:<br>Unique Values | Draw raster using internal colormap      | Import   |
| Classified             |                                          |          |
| Stretched<br>Colormap  | Symbol Label                             | <u> </u> |
| coormap                | Background                               |          |
|                        | Com<br>Cotton                            |          |
|                        | Bice                                     |          |
|                        | Sorghum                                  |          |
|                        | Soybeans                                 |          |
|                        | Sunflowers                               |          |
|                        | 7                                        |          |
|                        |                                          |          |
|                        | Peanuts                                  |          |
|                        | Tobacco                                  |          |
|                        | Sweet Corn                               | ~        |
|                        |                                          |          |
|                        | Display NoData as                        |          |
|                        |                                          |          |
|                        |                                          |          |
|                        | OK Cancel                                | Apply    |

4) Select Unique Values. The Value Field will be set to Class\_names and the colors will NOT be correct:

| Layer Properties                    |                                           |                                | ? 🗙            |
|-------------------------------------|-------------------------------------------|--------------------------------|----------------|
| General Source Extent               | Display Symbology Fields Joins & F        | Relates                        |                |
| Show:<br>Unique Values              | Draw raster assigning a color to ea       | Import                         |                |
| Classified<br>Stretched<br>Colormap | Value Field                               |                                |                |
|                                     | Class_names                               |                                | · ·            |
|                                     | Symbol <value></value>                    | Label                          | Count 🔼        |
|                                     | <pre><all other="" values=""></all></pre> | <all other="" values=""></all> |                |
|                                     | <heading></heading>                       | Class_Names                    |                |
|                                     | Alfalfa                                   | Alfalfa                        | 0<br>442       |
|                                     | Apples                                    | Apples                         | 112            |
|                                     | Aquaculture                               | Aquaculture                    | 6089           |
|                                     | Background                                | Background                     | 0              |
|                                     | Barley                                    | Barley                         | 0              |
|                                     | Barren                                    | Barren                         | 0 💌            |
|                                     | Add All Values Add Values                 | Remove                         | Default Colors |
|                                     |                                           | Display NoDa                   | ata as 🔤 🔽     |
|                                     |                                           | OK Ca                          | ncel Apply     |

5) Use the pulldown arrow on the Value Field and select Value. The legend will only display numbers, not class names:

| Layer Properties            |                               |                                | ? 🗙            |
|-----------------------------|-------------------------------|--------------------------------|----------------|
| General Source Extent       | Display Symbology Fields Joi  | ns & Relates                   |                |
| Show:                       | Draw raster assigning a color | to each value                  | Import         |
| Unique Values<br>Classified |                               |                                | Importin       |
| Stretched                   | Value Field                   | Color Scheme                   |                |
| Colormap                    | Value                         | ▼                              | -              |
|                             |                               |                                |                |
|                             | Symbol <value></value>        | Label                          | Count          |
|                             | all other values>             | <all other="" values=""></all> |                |
|                             | <heading></heading>           | ¥alue                          |                |
|                             |                               | 0                              | 0 695479       |
|                             | 1                             | 1                              | 1079114        |
|                             | 3                             | 3                              | 1571193        |
|                             | 4                             | 4                              | 170956         |
|                             | 5                             | 5                              | 3115597        |
|                             | 6                             | 6                              | 233 💌          |
|                             | Add All Values Add Value      | Remove                         | Default Colors |
|                             |                               | Display NoD                    | Data as        |
|                             |                               | <u>ОК</u> С.                   | ancel Apply    |

6) Again, use the pulldown arrow again on the Value Field and select Class\_names. The legend displays the class names with the correct colors:

| Layer Properties                    |                                                                                              |                        |                                | ? 🗙            |  |
|-------------------------------------|----------------------------------------------------------------------------------------------|------------------------|--------------------------------|----------------|--|
| General Source Extent               | Display Symb                                                                                 | ology Fields Joins & R | elates                         |                |  |
| Unique Values                       | Draw raster assigning a color to each value Import                                           |                        |                                |                |  |
| Classified<br>Stretched<br>Colormap | Value Field                                                                                  |                        | Color Scheme                   |                |  |
|                                     |                                                                                              |                        |                                |                |  |
|                                     | Symbol <va< td=""><td>LUE&gt;</td><td>Label</td><td>Count 🔼</td></va<>                       | LUE>                   | Label                          | Count 🔼        |  |
|                                     | <all< td=""><td>other values&gt;</td><td><all other="" values=""></all></td><td></td></all<> | other values>          | <all other="" values=""></all> |                |  |
|                                     |                                                                                              | ading>                 | Class_names                    |                |  |
|                                     | Alfal                                                                                        | -                      | Alfalfa                        | 442            |  |
|                                     | Appl                                                                                         |                        | Apples                         | 0              |  |
|                                     |                                                                                              | aculture               | Aquaculture                    | 6089           |  |
|                                     |                                                                                              | ground                 | Background                     | 0              |  |
| J                                   | Barle                                                                                        | •                      | Barley                         | 0              |  |
|                                     | Barr                                                                                         |                        | Barren                         | 0              |  |
|                                     | Cam                                                                                          | elina                  | Camelina                       | 0 💌            |  |
|                                     | Add All Valu                                                                                 | Add Values             | Remove                         | Default Colors |  |
|                                     |                                                                                              |                        | Display NoD                    | ata as         |  |
|                                     |                                                                                              |                        | OK Ca                          | ancel Apply    |  |

7) To remove classes with zero pixels (Count is 0), use the cursor to select a class and click the Remove button:

| Layer Properties                                                         |                                           |                                                                   | ? 🛛           |
|--------------------------------------------------------------------------|-------------------------------------------|-------------------------------------------------------------------|---------------|
| General Source Extent                                                    | Display Symbology Fields Joins & F        | elates                                                            |               |
| Show:<br>Unique Values Draw raster assigning a color to each value Impor |                                           |                                                                   |               |
| Classified<br>Stretched<br>Colormap                                      | Value Field<br>Class_names                | Color Scheme                                                      |               |
|                                                                          | Symbol <value></value>                    | Label                                                             | Count 🔼       |
|                                                                          | <pre><all other="" values=""></all></pre> | <all other="" values=""><br/><b>Class_names</b><br/>Alfalfa</all> | 442           |
|                                                                          | Apples                                    | Apples                                                            | 0             |
|                                                                          | Aquaculture<br>Background                 | Aquaculture<br>Background                                         | 6089<br>0     |
|                                                                          | Barley                                    | Barley                                                            | 0             |
|                                                                          | Barren<br>Camelina                        | Barren<br>Camelina                                                | 0<br>0 💌      |
|                                                                          | Add All Values Add Values                 | Remove D<br>Display NoData                                        | efault Colors |
|                                                                          |                                           | OK Cance                                                          | el Apply      |

8) Remove all classes with zero pixels and then click OK button:

| Layer Properties                    |                                                    |                                |                                |                | <mark>?</mark> × |
|-------------------------------------|----------------------------------------------------|--------------------------------|--------------------------------|----------------|------------------|
| General Source Extent               | Display                                            | Symbology Fields Joins & R     | elates                         |                | - 1              |
| Unique Values                       | Draw raster assigning a color to each value Import |                                |                                |                |                  |
| Classified<br>Stretched<br>Colormap | Value Field Class_names Class_names                |                                |                                |                | ]                |
|                                     | Symbol                                             | <value></value>                | Label                          | Count          | <u> </u>         |
|                                     |                                                    | <all other="" values=""></all> | <all other="" values=""></all> |                |                  |
|                                     |                                                    | <heading></heading>            | Class_names                    | -              | -                |
|                                     |                                                    | Alfalfa                        | Alfalfa                        | 442            |                  |
|                                     |                                                    | Aquaculture                    | Aquaculture                    | 6089           |                  |
|                                     |                                                    | Canola                         | Canola                         | 1              |                  |
|                                     |                                                    | Clover/Wildflowers             | Clover/Wildflowers             | 2              |                  |
| 1                                   |                                                    | Corn                           | Corn                           | 695479         |                  |
|                                     |                                                    | Cotton                         | Cotton                         | 1079114        | _                |
|                                     |                                                    | Fallow/Idle Cropland           | Fallow/Idle Cropland           | 149970         | <u> </u>         |
|                                     | Add Al                                             | Add Values                     |                                | Default Colors |                  |
|                                     |                                                    |                                | Display NoData                 | a as           | •                |
|                                     |                                                    |                                | OK Cano                        | el Ap          | ply              |

9) To save the image's color scheme to a layer file, right click the image in the table of contents and select "Save As Layer file ..." and specify a directory and .lyr file name, then Save. The .lyr file can be imported to colorize the image (Layer Properties > Symbology tab > Import button). However, the classes with zero pixel counts must be removed <u>prior</u> to importing the .lyr file (see steps 7 and 8).

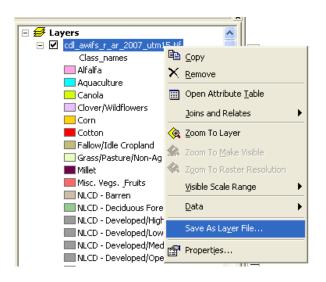

10) Switch to the map layout view and insert the legend. To remove classes with the same colors, convert the legend to graphics, ungroup the graphics, and delete the class symbol and associated text. There is no automatic method to order classes by pixel count – this must be done by interactively reordering the legend classes.

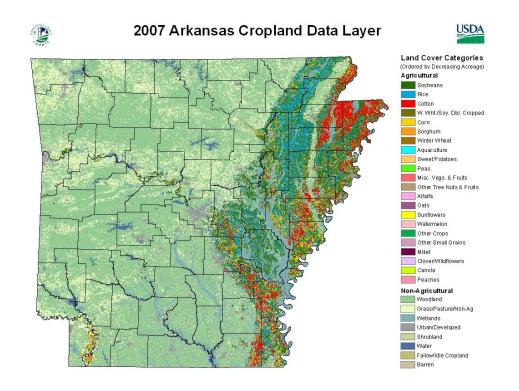